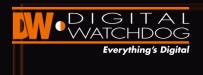

# DW Spectrum V2.0 Features

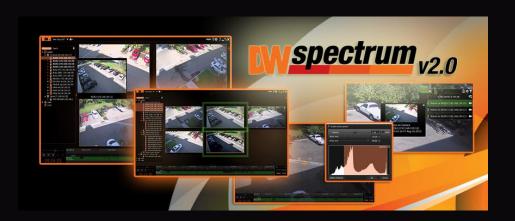

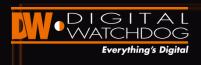

#### About

- > Powerful & User-Friendly
- Unlimited scalability
- Unmatched bandwidth savings
- Simplified system setup and management
- Cutting-edge User Interface (UI):
  - Unlimited layout designs
  - > Smart network bandwidth auto-adjust
- Fast, Light and Powerful

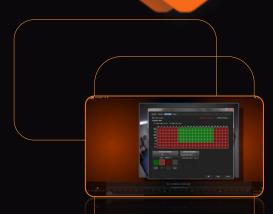

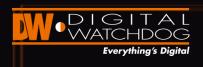

#### Power

- Modular and flexible architecture
- Enterprise scalability
- > Windows, Linux, Android, iOS
- Simple non-technical deployment
- Optimized bandwidth and processing
- Total forensic video manipulation
- Rich, open and simple UX

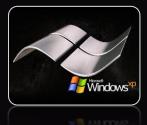

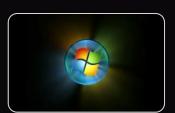

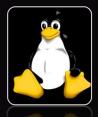

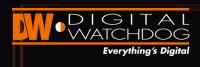

#### Mobile

- Live and recorded video
- Full or thumbnail view
- Zooming capabilities
- Calendar search
- Resolution settings for bandwidth control
- Management of multiple locations

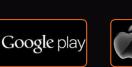

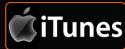

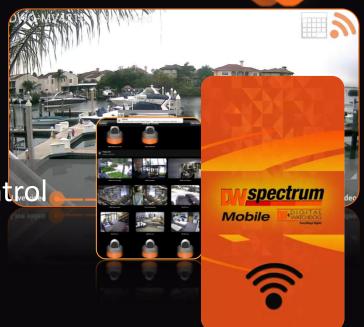

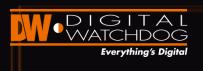

### Advantage

Powerful, fast and scalable

Rich, open, and simple UX Extremely low Total Cost of Ownership

FREE
Upgrades
& Maintenance

Easy to sell, install, operate, and upgrade

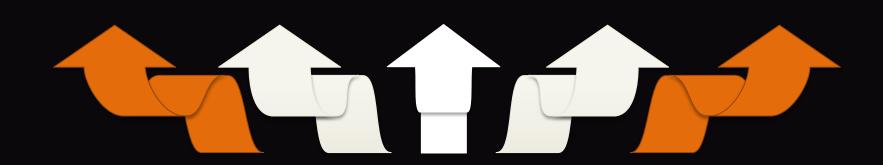

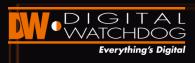

### DW Spectrum License Options

| Description                       | Model Number      |
|-----------------------------------|-------------------|
| 1 DW Spectrum IPVMS License       | DW-SPECTRUMLSC001 |
| 4 DW Spectrum IPVMS License       | DW-SPECTRUMLSC004 |
| 10 DW Spectrum IPVMS License      | DW-SPECTRUMLSC010 |
| 20 DW Spectrum IPVMS License      | DW-SPECTRUMLSC020 |
| 4 Channel Analog Viewing License  |                   |
| 16 Channel Analog Viewing License | DW-SPVMAX016      |
| 4 Channel Encoder Liencese        | DW-SPENCODE4      |

\* Blackjack Servers sold with 4 free recording licenses pre-loaded

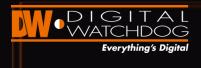

## **V2.0 NEW FUNCTIONS**

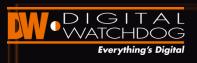

### Auto Login to a Server

- Connect to Enterprise Controller
- > Auto Discovered ECs
- Last Used Connection
- Saved Connections
- Test Connectivity
- Auto Login

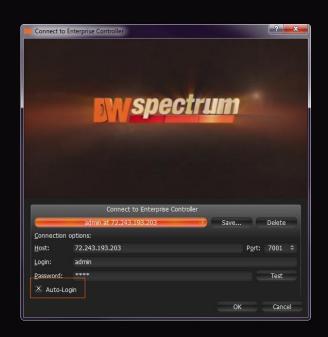

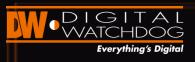

## Compatibility Mode

> When the Enterprise Controller has a different software version than the client

Client version: 1.4.0.2471.

Would you like to restart client in compatibility mode?

Cancel

EC version: 1.5.0.2455.

Software will close and re-launch in compatibility mode

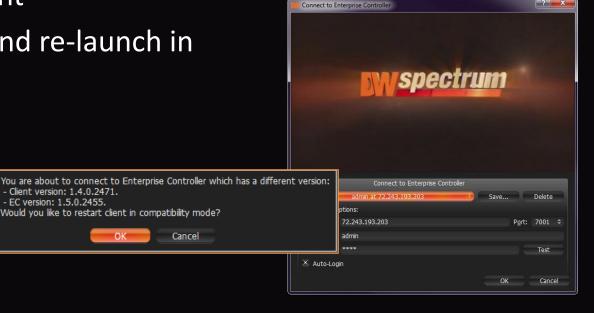

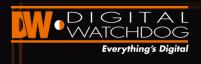

#### Camera Preview

- Camera View popup
- From Display tree
- > From popup notifications

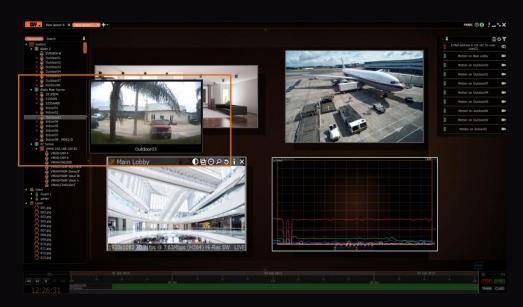

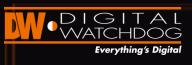

#### **Advanced Camera Diagnostics**

System performs quick diagnostics on cameras with

network issues

| Dagnostics Dagnostics for camera DWC-MV421D. Checking media server availability OK Checking that camera is accessible                            |          |  |
|----------------------------------------------------------------------------------------------------|----------|--|
| Onecking that camera is accessible FALED: Cannot connect to http port 60. Make sure the camera is plugged into the network.  Dagnostics finished | Diagnose |  |
| Copy to Cipboard OK Cancel                                                                                                    |          |  |

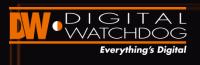

#### Calendar Search

- > Browse through archived data by day & hour
- Select more than one day
- Results automatically reflected in time bar
- Full green
- Transparent green

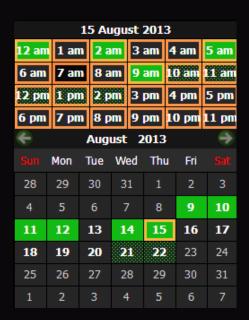

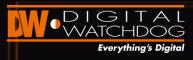

# Forensic Spyglass View

- Monitor large spaces using a single camera
- Zoom into specific portions of the camera's field of view
- > Exponentially increase your camera's presence

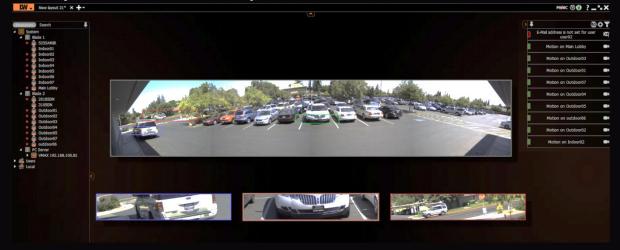

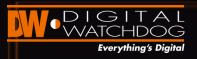

## Hemispheric Camera View

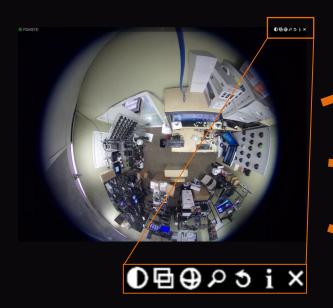

90° View with PTZ Control

180° View with PTZ Control

360° View with PTZ Control

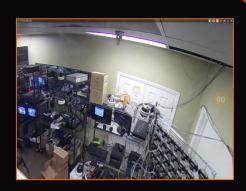

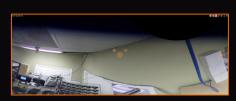

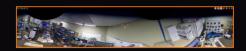

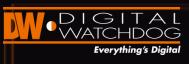

# Camera Settings – Recording

- > Select recording mode + FPS
- Setup multiple recording styles based on time
- Copy settings to multiple cameras

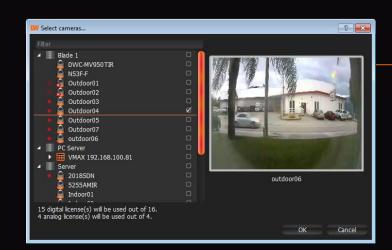

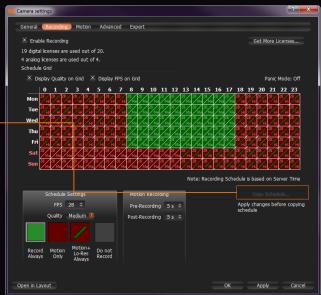

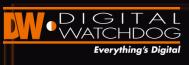

# Adding or Modifying a Rule

- Click '+Add' to add a new rule
- Double-click on a rule to modify
- Click 'Advanced' for additional features and schedule
- Actions:
  - > E-mail with JPEG and video link
  - Popup notification
  - > Voice notification
  - Camera Output Control

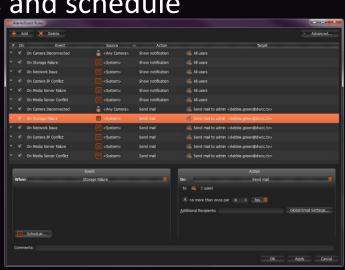

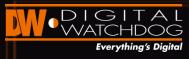

# Enabling Popup Notifications

Chose which actions detected by the DW Spectrum server will

appear as a pop-up notification

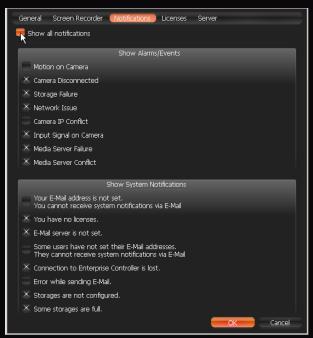

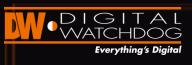

#### Configuring Media Server's Storage

- Right-click on a media server
- Select Server Settings

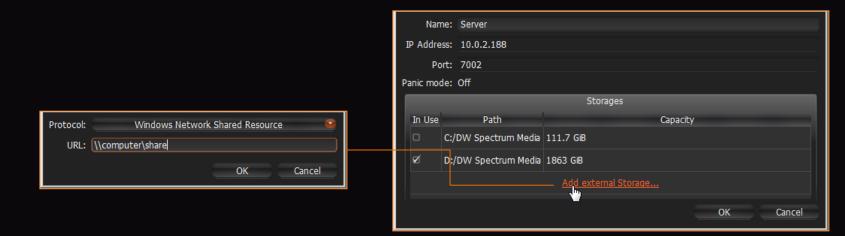

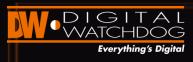

#### PTZ Virtual Controller

- Press the PTZ button on the camera's menu
- use oto open PTZ Control
- > Click-n'-hold the center and move mouse to change position
- use + and to zoom
- Click once to move to a position
- > Draw a rectangle to zoom
- Double-click to zoom out

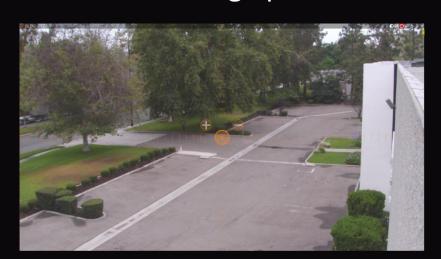

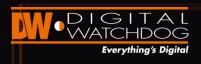

## E-Mapping

Layout multiple cameras over a CAD drawing or map

Easily monitor cameras according to their mounting position

in a building

Visually view event triggers

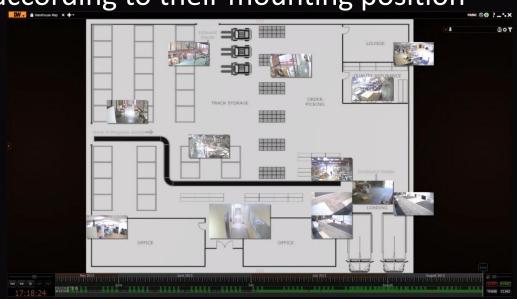

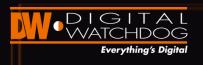

## E-Mapping Setup

- Upload image (picture files only)
- > Set the number of cells allocated for the map.
  - > 1 Cell = 1 camera
  - Up to 64 cells width
  - Up to 64 cells height
- Select the opacity level of the image.

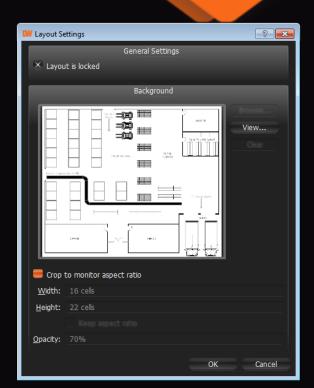

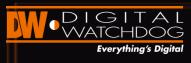

#### **Instant Notifications**

Instant pop-up notification windows on camera loss, IP conflict, and configuration recommendations such as email setup and more.

FANCE © C 2 - X

FANCE © C 2 - X

FANCE © C 2 - X

FANCE © C 2 - X

FANCE © C 2 - X

FANCE © C 2 - X

FANCE © C 2 - X

FANCE © C 2 - X

FANCE © C 2 - X

FANCE © C 2 - X

FANCE © C 2 - X

FANCE © C 2 - X

FANCE © C 2 - X

FANCE © C 2 - X

FANCE © C 2 - X

FANCE © C 2 - X

FANCE © C 2 - X

FANCE © C 2 - X

FANCE © C 2 - X

FANCE © C 2 - X

FANCE © C 2 - X

FANCE © C 2 - X

FANCE © C 2 - X

FANCE © C 2 - X

FANCE © C 2 - X

FANCE © C 2 - X

FANCE © C 2 - X

FANCE © C 2 - X

FANCE © C 2 - X

FANCE © C 2 - X

FANCE © C 2 - X

FANCE © C 2 - X

FANCE © C 2 - X

FANCE © C 2 - X

FANCE © C 2 - X

FANCE © C 2 - X

FANCE © C 2 - X

FANCE © C 2 - X

FANCE © C 2 - X

FANCE © C 2 - X

FANCE © C 2 - X

FANCE © C 2 - X

FANCE © C 2 - X

FANCE © C 2 - X

FANCE © C 2 - X

FANCE © C 2 - X

FANCE © C 2 - X

FANCE © C 2 - X

FANCE © C 2 - X

FANCE © C 2 - X

FANCE © C 2 - X

FANCE © C 2 - X

FANCE © C 2 - X

FANCE © C 2 - X

FANCE © C 2 - X

FANCE © C 2 - X

FANCE © C 2 - X

FANCE © C 2 - X

FANCE © C 2 - X

FANCE © C 2 - X

FANCE © C 2 - X

FANCE © C 2 - X

FANCE © C 2 - X

FANCE © C 2 - X

FANCE © C 2 - X

FANCE © C 2 - X

FANCE © C 2 - X

FANCE © C 2 - X

FANCE © C 2 - X

FANCE © C 2 - X

FANCE © C 2 - X

FANCE © C 2 - X

FANCE © C 2 - X

FANCE © C 2 - X

FANCE © C 2 - X

FANCE © C 2 - X

FANCE © C 2 - X

FANCE © C 2 - X

FANCE © C 2 - X

FANCE © C 2 - X

FANCE © C 2 - X

FANCE © C 2 - X

FANCE © C 2 - X

FANCE © C 2 - X

FANCE © C 2 - X

FANCE © C 2 - X

FANCE © C 2 - X

FANCE © C 2 - X

FANCE © C 2 - X

FANCE © C 2 - X

FANCE © C 2 - X

FANCE © C 2 - X

FANCE © C 2 - X

FANCE © C 2 - X

FANCE © C 2 - X

FANCE © C 2 - X

FANCE © C 2 - X

FANCE © C 2 - X

FANCE © C 2 - X

FANCE © C 2 - X

FANCE © C 2 - X

FANCE © C 2 - X

FANCE © C 2 - X

FANCE © C 2 - X

FANCE © C 2 - X

FANCE © C 2 - X

FANCE © C 2 - X

FANCE © C 2 - X

FANCE © C 2 - X

FANCE © C 2 - X

FANCE © C 2 - X

FANCE © C 2 - X

FANCE © C 2 - X

FANCE © C 2 - X

FANCE © C 2 - X

FANCE © C 2 - X

FANCE © C 2 - X

FANCE © C 2 - X

FANCE © C 2 - X

FANCE © C 2 - X

FANCE

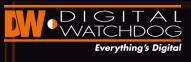

## **Event Log Reports & Search**

 Advanced Log Report for all events including unique filter to adjust the report to every need.

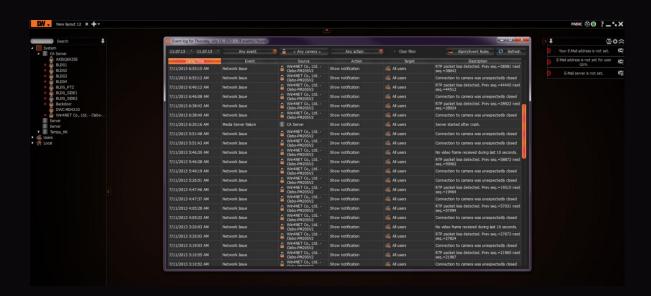

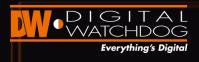

#### Camera Lists

- View all cameras and servers on your network in a single convenient table
- Monitor connection status and recording status
- View camera manufacturer, IP and MAC Addresses, and current firmware

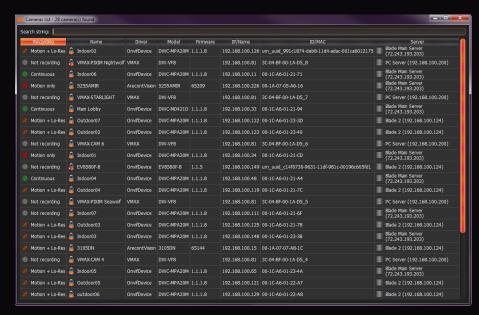

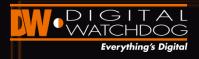

### Server Logs

- Remotely access the system's Media Server logs
- Log report opens in web browser

 Adjust the report's length by limiting the number of lines

displayed

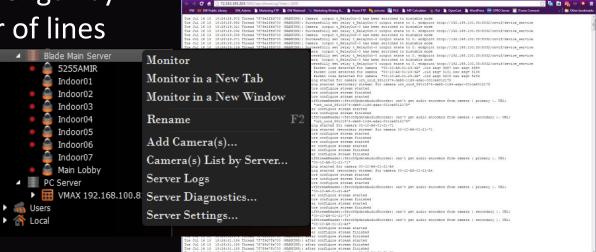

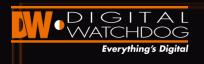

## Video Adjustment

- Doesn't alter archived video
- Adjust white and black levels
- Optimal details in very bright scenes
- Optimal details in very dark scenes

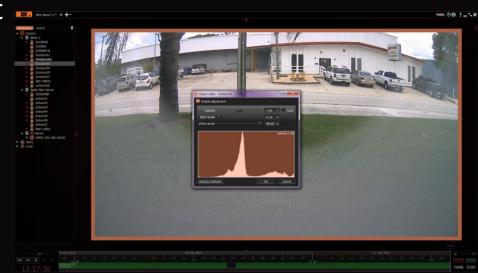

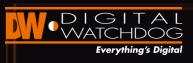

#### E-mail Notifications with Link

- > E-mail notifications for multiple events and actions
- > Image attached of the event
- Link to the event's playback video available for local or remote connection to the server

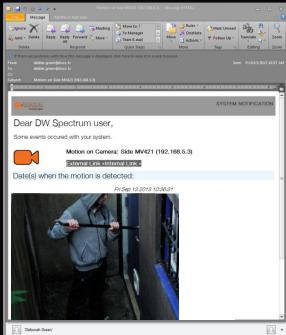

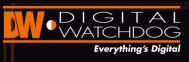

#### Manual Stream Control

- > Bypass system's auto stream adjustment
- Manually setup the second stream's video quality.
- Please read the DW Spectrum's documentation before altering the steam's settings manually

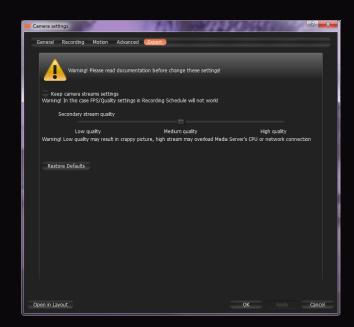

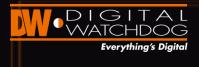

### **MAIN FEATURES REVIEW**

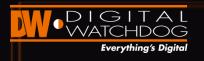

## Download → Setup

Main Features Review

The complete software file is smaller than 100MB, making download & installation setup take

less than 2 minutes.

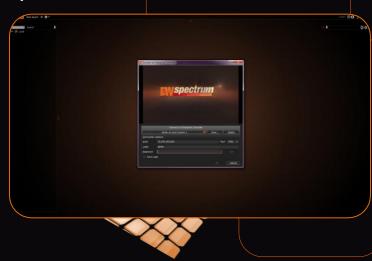

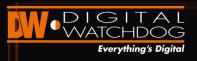

#### Truly Automatic Auto Discovery

Main Features Review

 When DW Spectrum is launched, the system will instantly and automatically map-out your network, detecting all

supported devices available on the

network.

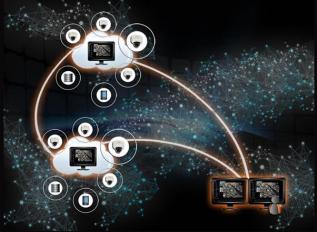

**AUTO DEVICE DISCOVERY** 

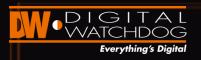

### System Search and Management

Main Features Review

Smart search capabilities with automatic and instant

results display makes system search and

organization easy and quick.

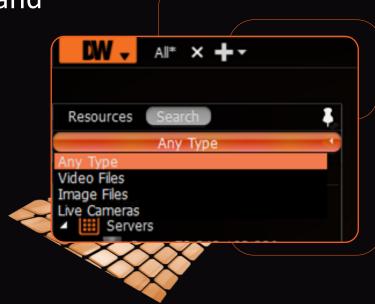

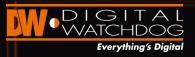

# **Customizable Layouts**

Main Features Review

> DW Spectrum offers complete layout freedom, with no

pre-set layout or limitations.

 Customize layouts any way you want & create unlimited layouts using easy settings.

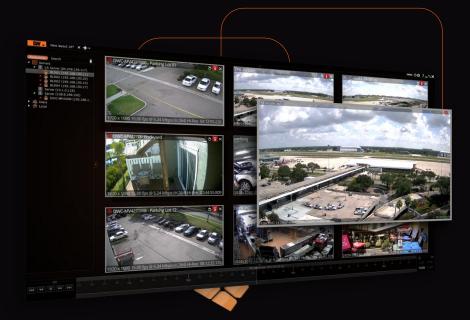

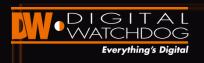

# **Adaptive Timeline**

Main Features Review

Seamless transition from live to playback video. Playback software is built into the client, eliminating the need for additional external software to playback video files.

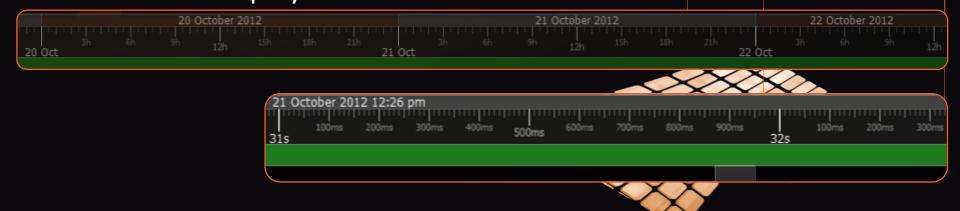

## **Dual Stream Recording**

- Dual stream recording
- Motion + Low res always recording
- Second stream is used for recording continuously at low resolution
- When motion is detected, the first stream is recorded at high quality, high frame-rate

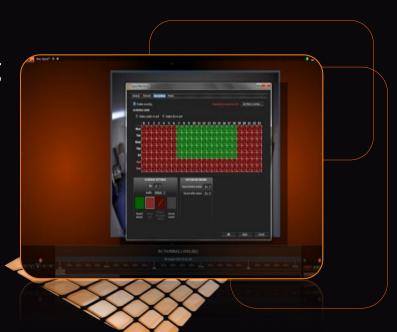

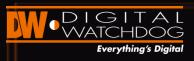

### Multi-Level Motion Masking

Main Features Review

Server-side advanced motion detection and motion search allows to setup multiple levels of motion sensitivity in the same field of view.

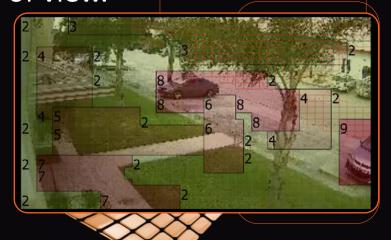

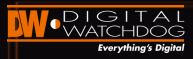

#### **Instant Smart Motion Search**

Main Features Review

- Mark an area in the camera's FoV you want to search
- Results will be highlighted in red instantly in the time bar
- Any motion occurring within the selected area will be marked by red squares

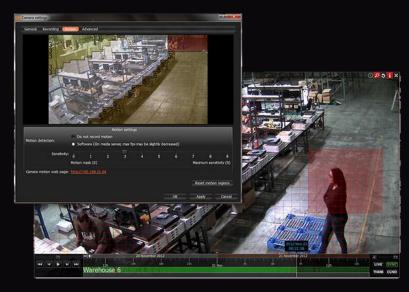

**MOTION / SMART SEARCH** 

## Thumbnails Search

- Thumbnail search allows you to view key frames across the time bar
- View key changes in a scene without leaving Live display
- Use the Thumbnails view to navigate through recorded data

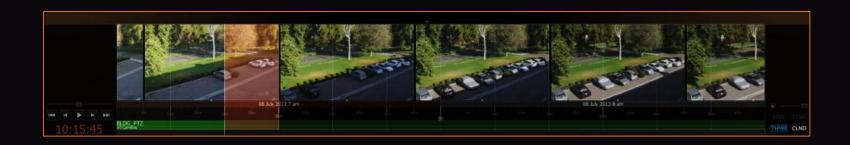

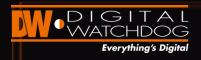

#### **Preview Search**

- Review large amount video for sudden changes in smaller, convenient time frames.
- Chronologically narrow down your search

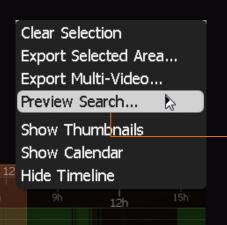

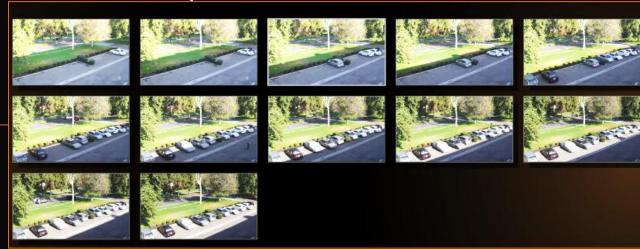

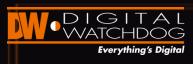

#### Hardware Accelerator

- Enhance performance by using GPU.
- Intel ® Quick Sync technology must be supported
- > 2 video adapters recommended:
  - Internal Intel HD Graphics, Intel ® Core i3, i5 or i7 and Intel
     ® Quick Sync
  - External Graphic Card (ATI or NVidia).
- Video adapters must be plugged in the monitor.

#### **RADASS**

- > Significant CPU and network bandwidth savings
- If there is not enough bandwidth
- > Camera is automatically switched to Low Resolution mode
- Choose resolution manually
- Note: this feature requires support of camera dual-streaming

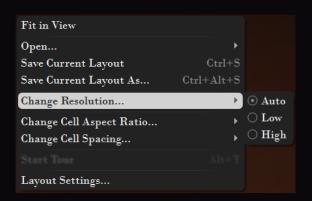

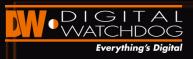

# Import/Export Settings

Main Features Review

Import and Export settings between multiple server for

quick setup and configuration

| System Configuration Backup and Restore                                                    |               |                     |  |  |  |  |  |
|--------------------------------------------------------------------------------------------|---------------|---------------------|--|--|--|--|--|
| You can create a system configuration backup and restore it later if something goes wrong. |               |                     |  |  |  |  |  |
|                                                                                            | Create Backup | Restore from Backup |  |  |  |  |  |

| W System    | n Setting       | gs            |                  |             |           |             | X     |
|-------------|-----------------|---------------|------------------|-------------|-----------|-------------|-------|
| Gener       | al Sc           | reen Recorder | Notifications    | Licenses    | Server    |             |       |
|             |                 | _             | Outgoing E-Ma    | il Settings | _         | _           |       |
| =           | Advanc          | ed settings   |                  |             |           | Test        | =1    |
|             | <u>E</u> -Mail: |               |                  |             |           |             |       |
| <u>P</u> as | sword:          |               |                  |             |           |             |       |
| Sign        | nature:         |               |                  |             |           |             |       |
|             | _               | System (      | Configuration Ba | kup and Re  | store     |             |       |
| You<br>wro  |                 |               | onfiguration bac |             |           | mething goe | 25    |
|             |                 |               | Crea             | te Backup   | . Restore | from Backup |       |
|             |                 |               |                  |             |           |             |       |
|             |                 |               |                  |             | Ok        |             | ancel |

# Manual Camera Registration

- Manually add cameras to your server
- Use IP Address, RTSP or URL
- > Scan an entire subnet

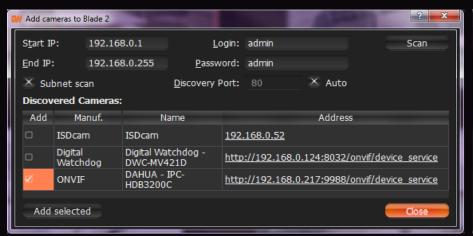

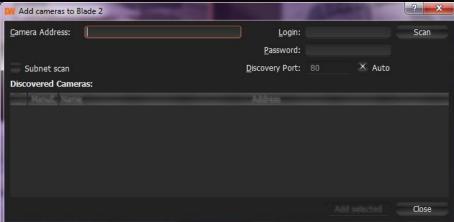

## Advanced User Management

- Advanced User Setup with multiple access levels
- Unlimited number of users
- Assign e-mails for notifications
- Manage access rights from pre-defined roles
- Manually select access rights under advanced options

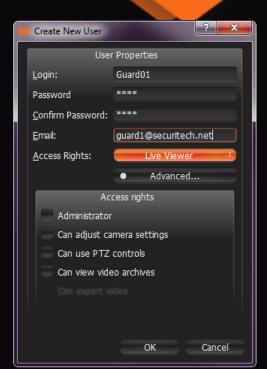

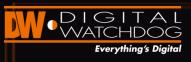

#### Watermark Authentication

Main Features Review

Verifies the authenticity and integrity of the recorded footage

 Detecting any manipulations, edits or cuts made to the file from the minute it was exported

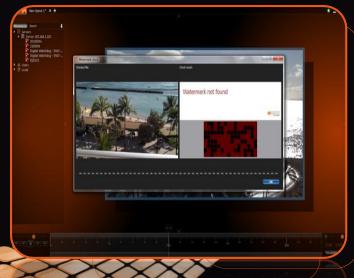

# Server Health Monitoring

- > Real time visual depiction of the Blackjack's
  - > CPU
  - > RAM
  - > HDD instant data writing
  - Network speed between Server & Cameras
  - Network speed between Server & Client

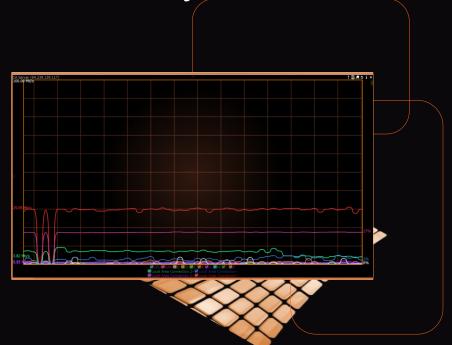

## Full Screen Recording

Main Features Review

For optimal training, tech support and troubleshooting

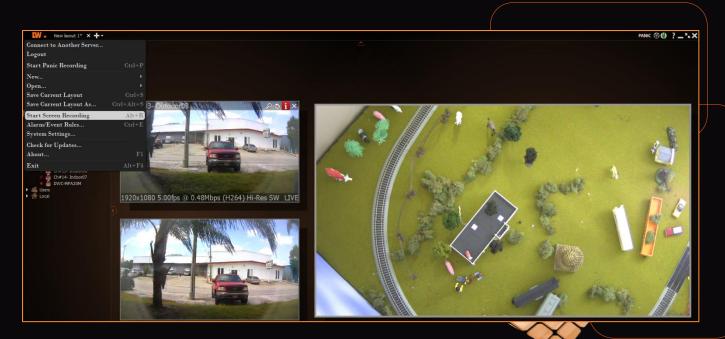

### Panic Recording

- Instantly adjust the recording on your cameras to panic mode with visual color distinction
- Camera must have an active license for panic recording

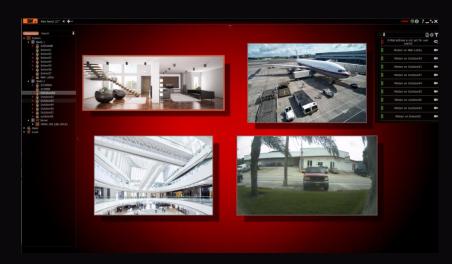

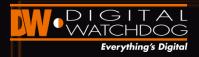

#### Unsynchronized Playback View

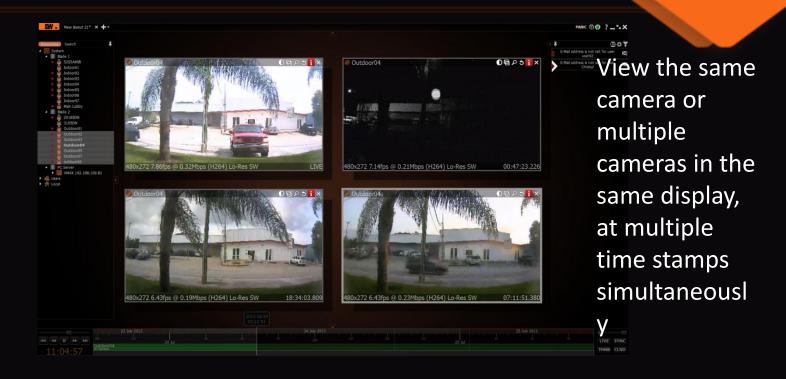

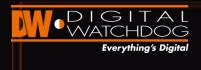

# ANALOG DVR INTEGRATION

# VMAX Analog DVR Integration

Analog Integration

- Blackjack Cube
- > VMAX Flex
- > VMAX480
- > VMAX960H
- > VMAX960H Flex
- Live + Playback (as of V1.6)
- Turning the VMAX Series to the market's most cost effective encoders with local storage

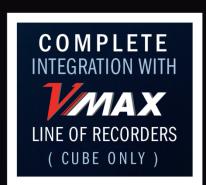

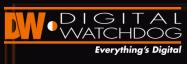

## **Analog License Activation**

- Regular Licenses should be purchased and used.
- Analog Licenses view streams from analog cameras.
- Digital License will be used for analog camera only if no Analog Licenses are left

Activate analog license to remove this message Activate analog license to remove this message Activate analog license to remove this message Activate analog license to remove this message Activate analog license to remove this message Activate analog license to remove this message Activate analog license to remove this message Activate analog license to remove this message Activate analog license to remove this message Activate analog license to remove this message Activate analog license to remove this message Activate analog license to remove this message

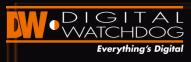

# Setting up an Analog Camera

- Open Camera Settings > General
- Use an analog license to view this camera
- Supported Analog Cameras:
  - Analog Cameras plugged into an encoder (Setup recording + Motion Detection)
  - Analog Cameras plugged into a recorder (Recorded somewhere else)

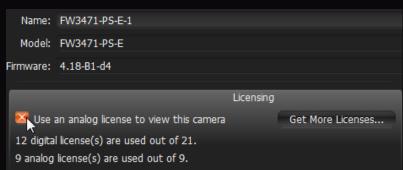